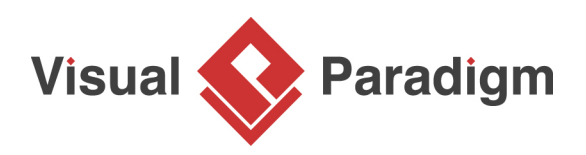

# **How to Generate Code from State Machine Diagram?**

Written Date : June 24, 2015

A [state machine](https://www.visual-paradigm.com/features/uml-tool/#state-machine-diagram) consists of a number of states and the transition between states. To create a state machine, you start by creating a controller class, and then create a sub-state machine diagram from the controller class. Moreover, you can generate source code based on the sub-state machine diagram.

#### **Overview of this Tutorial**

In this tutorial, we will show you how to model a controller class and its state machine. At the end, you will generate state machine code and play with the sample application. You will also export [SCXML](http://www.w3.org/TR/scxml/) from your state machine.

In order to complete this tutorial you must have Visual Paradigm installed. You also need to have basic knowledge in **UML modeling** with Visual Paradigm.

## **Create a Project for This Tutorial**

In order not to mess up your production data, we will create a new project for this tutorial. In this section, you are going to create such a project.

- 1. Select **Project > New** from the toolbar.
- 2. Enter Phone Model as project name.

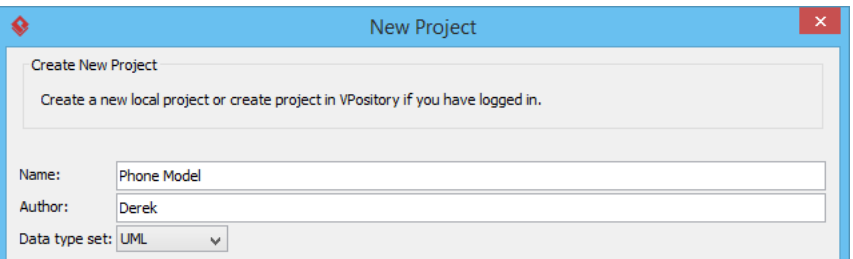

3. Click **Create Blank Project** to confirm the creation.

## **Creating State Machine**

1. Create a class diagram first. Select **Diagram > New** from the toolbar.

2. In the **New Diagram** window, select **Class Diagram** and click **Next**.

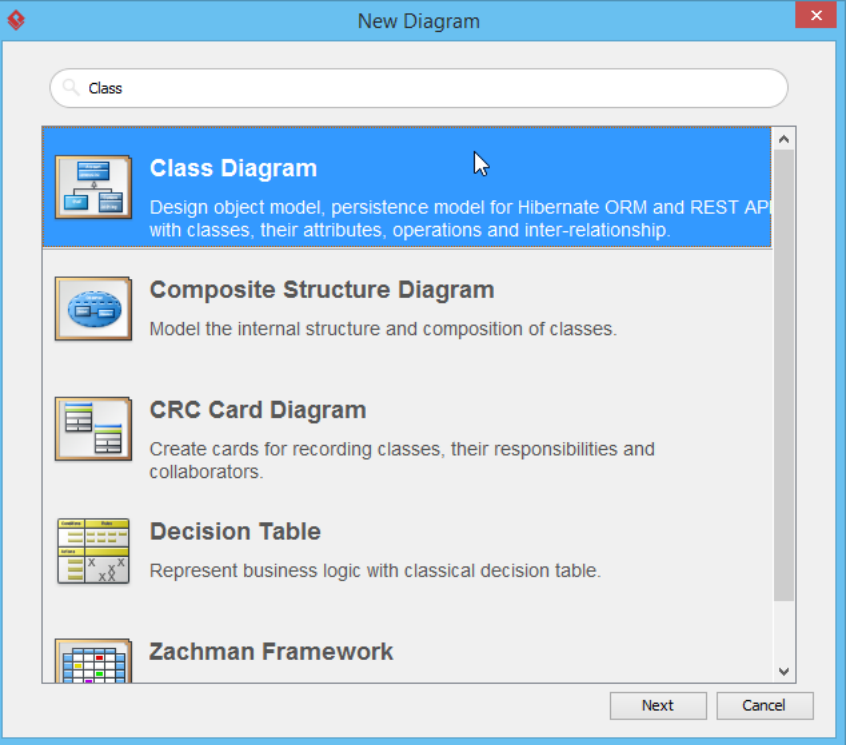

3. Enter PhoneController as diagram name.

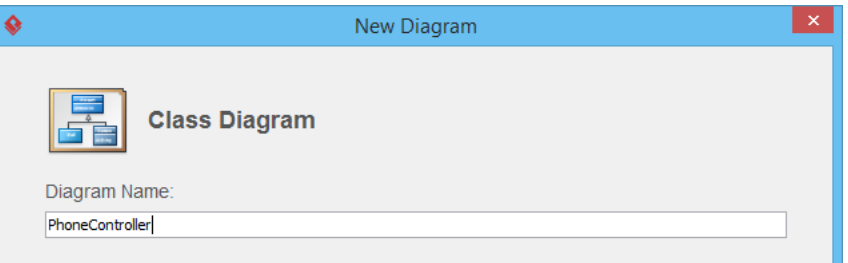

- 4. Click **OK** to confirm the creation of class diagram.
- 5. Draw a PhoneController class in the class diagram.

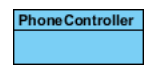

6. Add the following attributes into PhoneController. You can add attribute by right clicking on the class and selecting **Add > Attribute** from the popup menu.

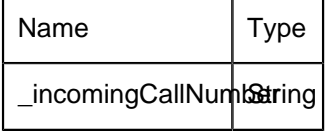

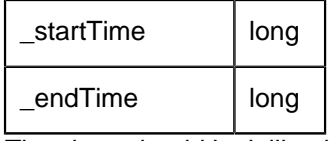

The class should look like this:

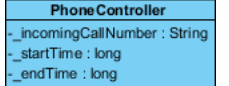

7. Add operations to the class. These operations will trigger state change. To add operation, rightclick on the class and select **Add > Operation** from the pop-up menu.

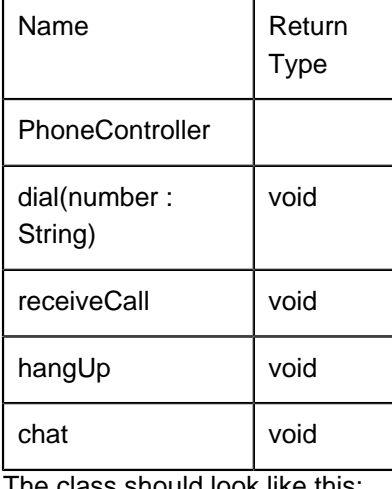

The class should look like this:

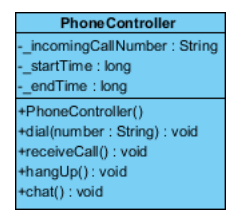

8. Now, we are going to draw the state machine for PhoneController class. Right-click on PhoneController and select **Sub Diagram > New Diagram...** from the popup menu.

#### 9. Select **State Machine Diagram** and click **Next**.

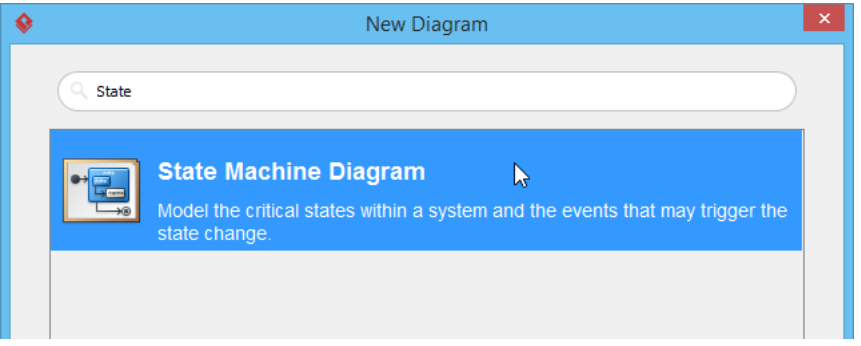

- 10. Keep the diagram name as-is and click **OK** to confirm diagram creation.
- 11. A state machine diagram is created with an initial node appears. Complete the diagram by drawing the states show in the following diagram.

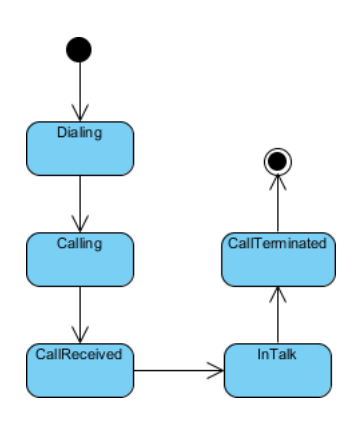

12. Now, add a trigger to transitions. Right-click on the transition between Dialing state and Calling state. Select **Open Specification...** from the pop-up menu.

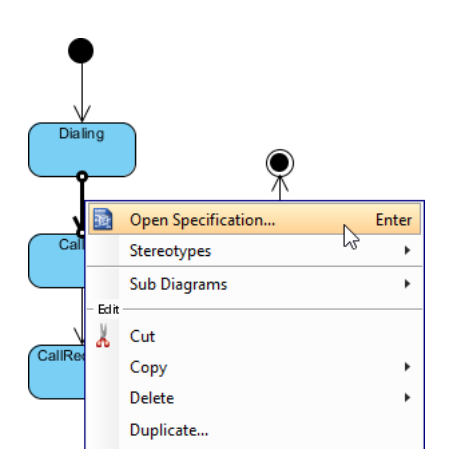

13. In the **Transition Specification** window, open **Triggers** tab. Click **Add** and select **Call Trigger** from the pop-up menu.

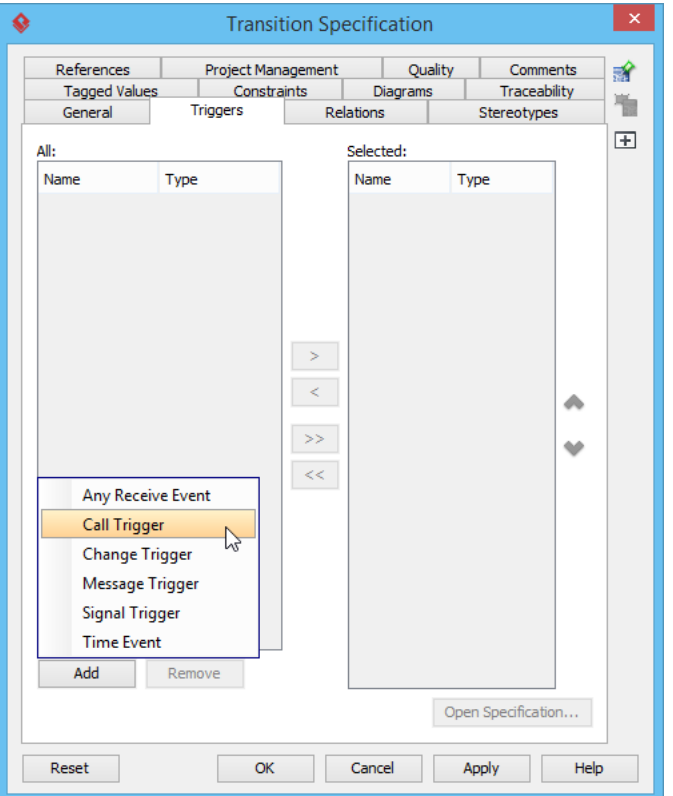

14. In the **Call Trigger Specification** window, enter Dial as trigger name. Select dial(number : String) : void from the drop down menu of **Operation**.

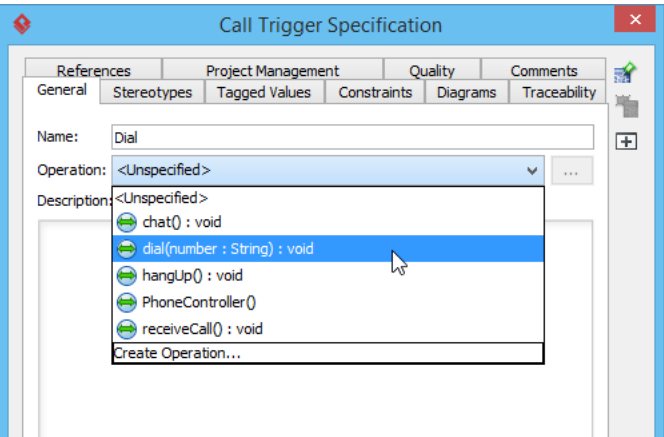

- 15. Click **OK**.
- 16. The trigger is selected for the transition.
- 17. Click **OK**.
- 18. Continue to add a few more triggers following the table below:

https://www.visual-paradigm.com/tutorials/how-to-generate-code-from-state-machine-diagram.jsp Page 5 of 8

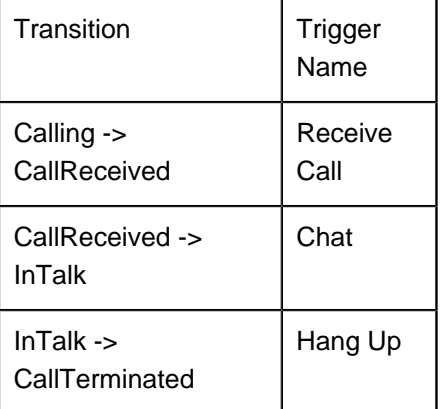

The completed state machine diagram is shown as follows:

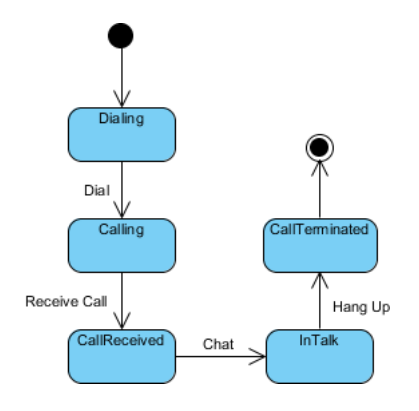

# **Generating State Machine Code**

Now, let's generate state machine code from the project.

- 1. Select **Tools > Code > Generate State Machine Code** from the toolbar.
- 2. In the **Generate State Machine Code** window, specify the directory to store the generated source file.

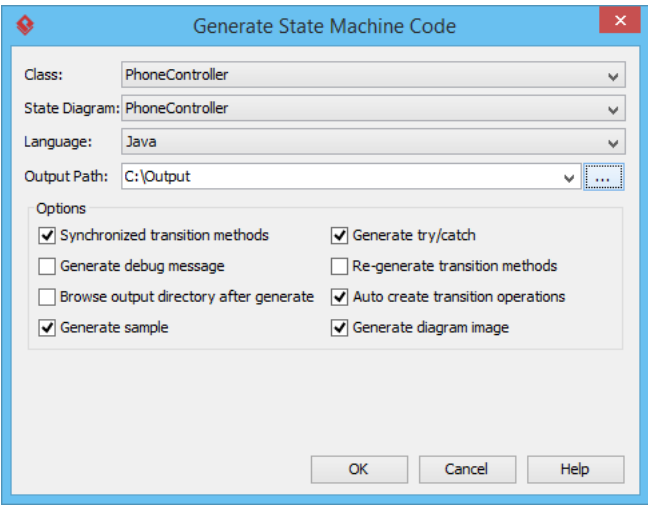

#### 3. Click **OK**.

4. Compile the generated code and run the **PhoneControllerSample** class.

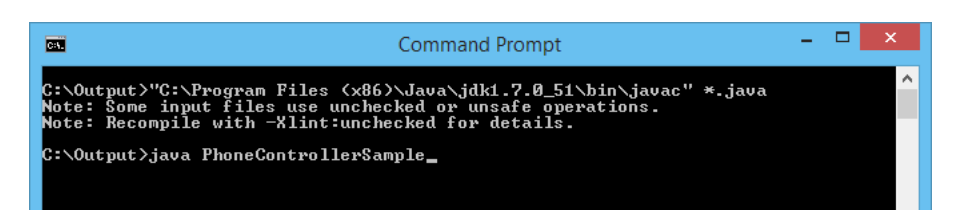

Run the sample application by clicking **Proceed** repeatedly and observe the change of states.

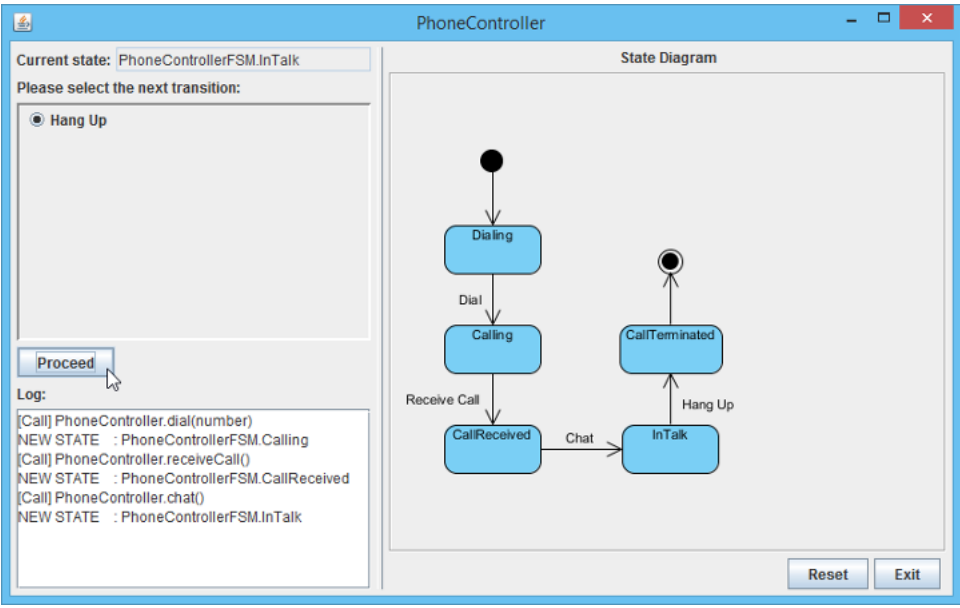

## **Generating SCXML**

Now, let's generate SCXML from your state machine.

- 1. Right-click on the background of your state machine diagram and select **Export ^gt; Export to SCXML...** from the popup menu.
- 2. In the **Export SCXML** dialog box, specify the filepath of the \*.scxml file.

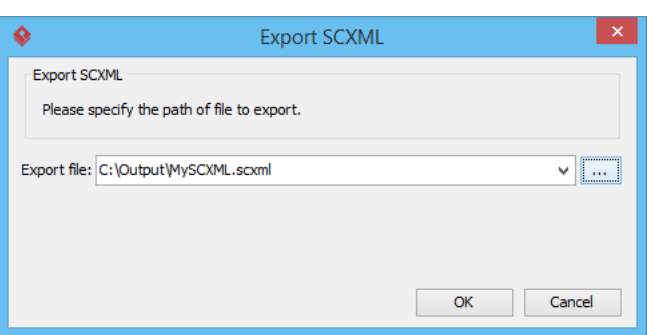

3. Click **OK**. The exported file should look like this one.

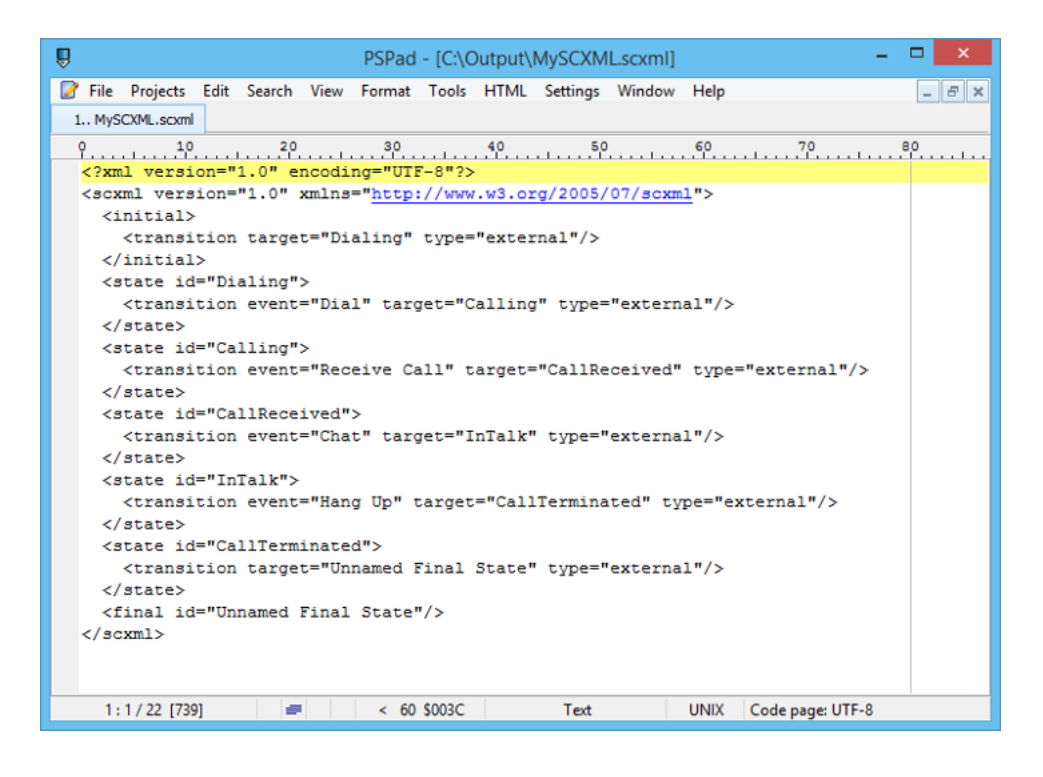

#### **Resources**

1. [Phone Model.vpp](https://cdn.visual-paradigm.com/tutorials/statecodegen_screenshots/resources/Phone Model.vpp)

#### Related Links

- [Code Engineering features in Visual Paradigm](https://www.visual-paradigm.com/features/code-engineering-tools/)
- **[State Machine Diagram feature description](https://www.visual-paradigm.com/features/uml-tool/#state-machine-diagram)**

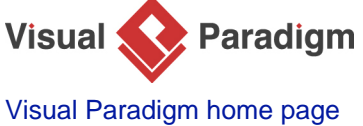

[\(https://www.visual-paradigm.com/\)](https://www.visual-paradigm.com/)

[Visual Paradigm tutorials](https://www.visual-paradigm.com/tutorials/) [\(https://www.visual-paradigm.com/tutorials/\)](https://www.visual-paradigm.com/tutorials/)